# **APPENDIX: Public Access Changes**

## **A1 All PACER Users**

## *A1.1 Civil Cases Report*

The Civil Cases Report can now be sorted by case title. The new **Case Title** option was added to the *Sort by* drop-down lists on the selection criteria screen.

## *A1.2 Query*

When running a query on a name or date range, the date the case was closed is now displayed in addition to the case number, the case title, and the date the case was filed. Also, defendant names are displayed with their case number hyperlinks for criminal and magistrate cases.

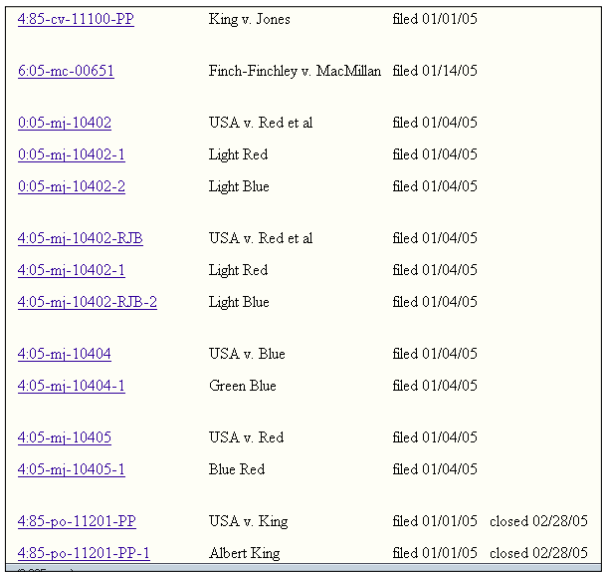

## *A1.3 Provide Access to Documents when the Document Numbers are the Same*

When a magistrate case is merged into an existing criminal case, documents with identical docket numbers can now be accessed. An example of this situation is when an indictment is Document 1 in a criminal case and a complaint is Document 1 in the magistrate case. When the magistrate case is merged into the criminal case, both documents with document number 1 can be accessed. Previously, if document numbers were the same, the documents could not be accessed.

When documents have the same number, and the hyperlink for one of those documents is imbedded in the docket text of a docket entry, if the imbedded document number hyperlink is clicked, the system returns a screen so the user can determine which document should be accessed. The docket text and document numbers, along with descriptions, are included on this selection screen, as shown below.

#### **Identical Document Numbers**

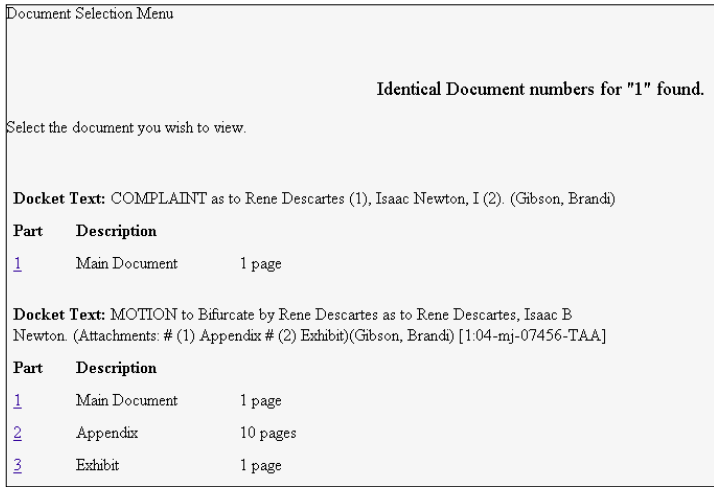

#### *A1.4 Docket Report*

The *Demand* value is now displayed with commas on the Docket Report for ease of readability. For example, the dollar demand **\$213763** now displays as **\$213,763**.

The system no longer inserts an extra **v.** designator in the space between the counter claimant/counter defendant pair and the cross claimant/cross defendant pair on the Docket Report.

#### *A1.5 Docket Activity Report*

The *Notes* section of the Docket Activity Report now appears only once per case number. Previously, the *Notes* section appeared for each item listed, which caused the report to be lengthy and difficult to manage.

If a document number for a related docket entry is included in the docket text of a docket entry in the Docket Activity Report, the document number now appears as a hyperlink. To access the related document, users can now click on the imbedded document number hyperlink from within the docket text in the Docket Activity Report.

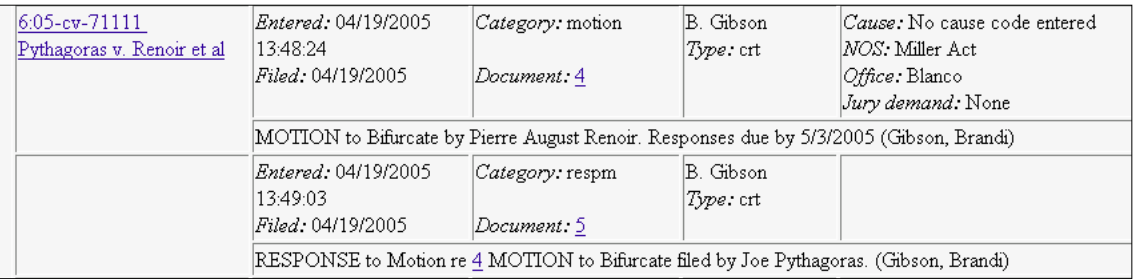

The Docket Activity Report no longer repeats multi-part docket entries based on the number of flags on the case. Previously, when the report was run with the *Summary text* option, multi-part docket entries were repeated once per case flag.

## **A2 CM/ECF Attorney Users**

### *A2.1 Attorney Address Modifications*

If the court allows attorneys to modify their address information via the Maintain Your Account utility, then any changes made by the attorneys will be recorded in the court's database based on the following rules.

- ° If the attorney is not linked to a firm, the attorney can modify his/her address.
- ° If the attorney is linked to a firm, the attorney cannot modify his/her address and the address information is read only.
- ° If the court does not allow attorneys to modify their address information, but does allow attorneys to access the Maintain Your Account utility, then the address information will be read only.

## *A2.2 Docketing*

When a user is docketing multi-part events, such as a multi-part motion, the order in which the events are selected is the order in which they are listed in the docket text. (Previously, the events were always listed in alphabetical order by default, and the user would have to rearrange the order in the docket text if necessary.) To facilitate this change, the order in which the events are selected is displayed in the status bar at the bottom of the browser window when the mouse pointer is hovered over the selection list. The information in the status window is modified as the user selects additional events, deselects events, and changes the order, when selecting items from the event pick lists. Please see the screen below, in which the motion types were clicked in the following order: Amend/Correct, Appoint Expert, Appear, Appoint Counsel.

Following is the screen during docketing on which multiple motion types were selected by the user.

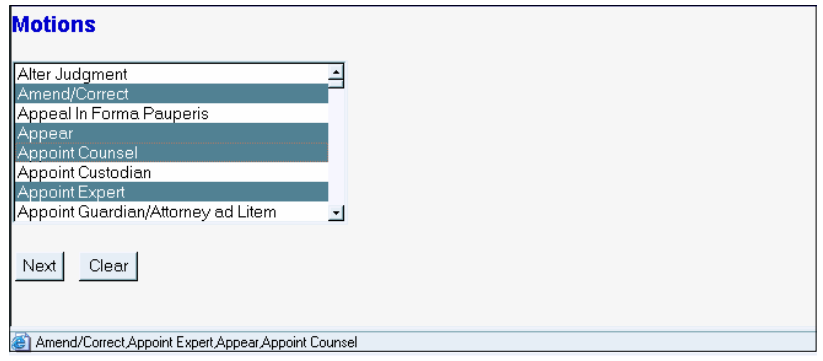

The following screen shows the Docket Text Review screen, in which the motion types are listed in the order selected on the screen above.

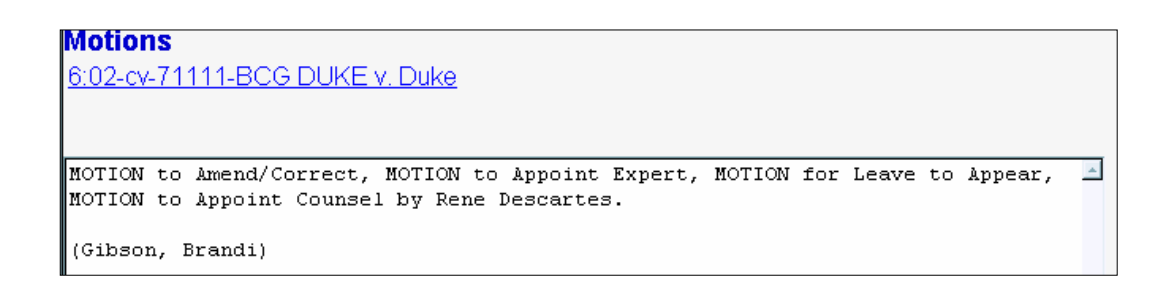